## **Connect to network and power up**

# **BC820v2 High-definition box camera with D/N and WDR Quick Start Guide**

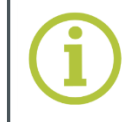

# SECURITY<br>SOLUTIONS **GROUP**

# **Understand the back panel**

# **Log on**

## **Mount camera**

*Quick Start Guide Power connector*

*Figure 1 Package contents*

## **Determine where you are going to install the camera.**

 Make sure that the provided surface has sufficient strength to support the camera. Mount the camera, using the WM04 wall bracket sold separately for the BC series. Adjust the angle of the camera to monitor the desired area.

## **To mount a lens onto the camera**

- **1.** Remove the sensor cover from the camera.
- **2.** Remove the protective foil from the sensor.
- **3.** Attach the lens to the camera.

## **You can get access to the camera settings via its web interface.**

Use Internet Explorer to browse the webpages.

- 
- Find the default IP address of the BC820v2 on the bottom of the camera.
- 

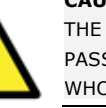

The default logon user name and password (both case sensitive) are:

## **Admin / 1234**

*Figure 5 Camera IP address in address bar of browser*

## **To view the webpages of the camera properly**

When prompted by the camera, install the Viewer add-on.

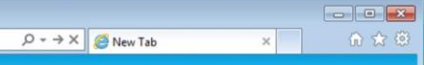

- 
- Enable Active X controls.

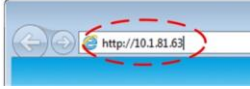

## **To power the BC820v2 with Power over Ethernet (PoE)**

- Connect the NETWORK RJ-45 connector on the back panel of your BC820v2 to an appropriate PSE network switch.
- Use Cat 5 Ethernet cable up to 100 m in length. Connect to a hub or switch with straight-through cable. Use crossover cable to connect directly to a PC.

## **To power the BC820v2 with DC 12 V / DC 24 V / AC 24 V**

- **1.** If necessary, insert the leads from your power source into the supplied power connector (figure 1), as indicated by the connector labelling.
- **2.** Insert the power connector plug into the ADAPTOR connector on the back panel.
- **3.** Plug the power supply into a mains outlet.

## **To reset the camera to the factory-default settings**

 With the camera powered up and using a proper tool, push and hold the reset button for at least 20 seconds.

**Important!** All settings, including the IP address of the camera will be reset to the original factory settings. The factory-set IP address can be found on the label on the bottom of the camera.

- 
- 
- 

## **Indicator LEDs**

RJ-45 connector LEDs:

Green indicates a good network connection; orange verifies network activity.

A green power LED signifies a good power connection.

*Note: Subject to modification. Actual product and accessories may differ in appearance.*

**CAUTION:** MAKE SURE THAT YOU CHANGE THE DEFAULT ADMIN PASSWORD AT THE FIRST LOGIN. TO KEEP THE ACCOUNT SAFE, CREATE A STRONG, COMPLEX PASSWORD. THIS HELPS TO PREVENT UNAUTHORISED ACCESS FROM PEOPLE WHO TRY TO USE THE DEFAULT ACCOUNT.

Find additional manuals, the datasheet, the EU Declaration of Conformity and the latest firmware for this product at:

<http://www.tkhsecurity.com/support-files>

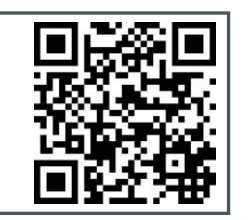

# **Unpack Mount lens**

*BC820v2 (lens not included)*

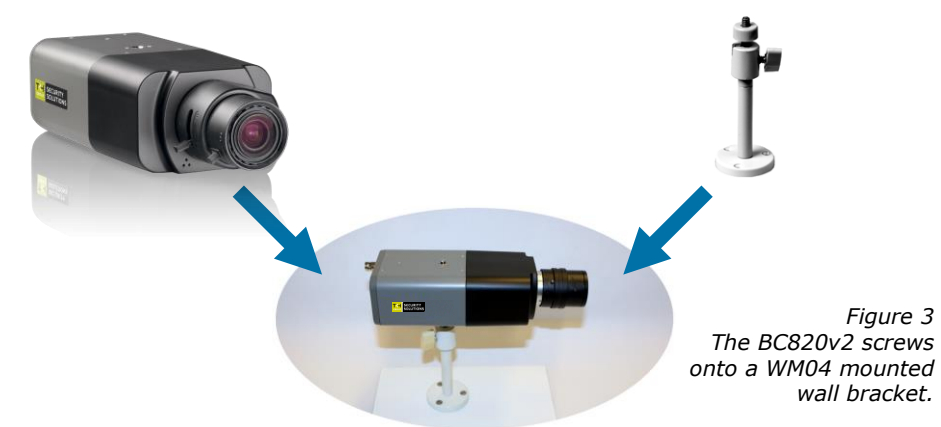

## **Focus the lens**

 With the camera powered up and connected (see next steps), you can access the web interface and use the buttons on the Home page to focus the lens as

- neccessary.
- 

 You can also use an analogue video tester connected to the analogue video output of the camera, to assess the image quality.

> [http://www.tkhsecurity.com](http://www.tkhsecurity.com/) [http://www.tkhsecurity-usa.com](http://www.tkhsecurity-usa.com/)

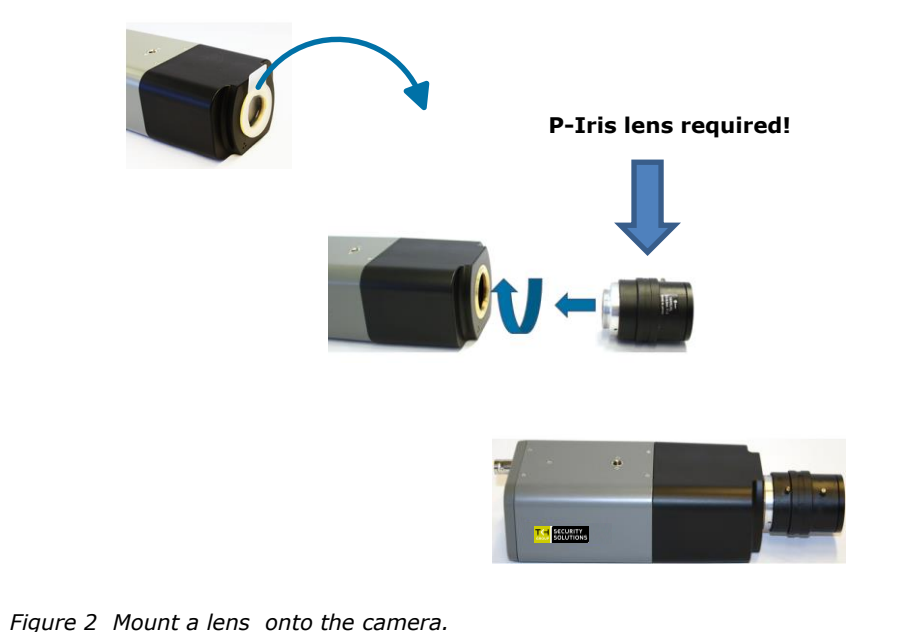

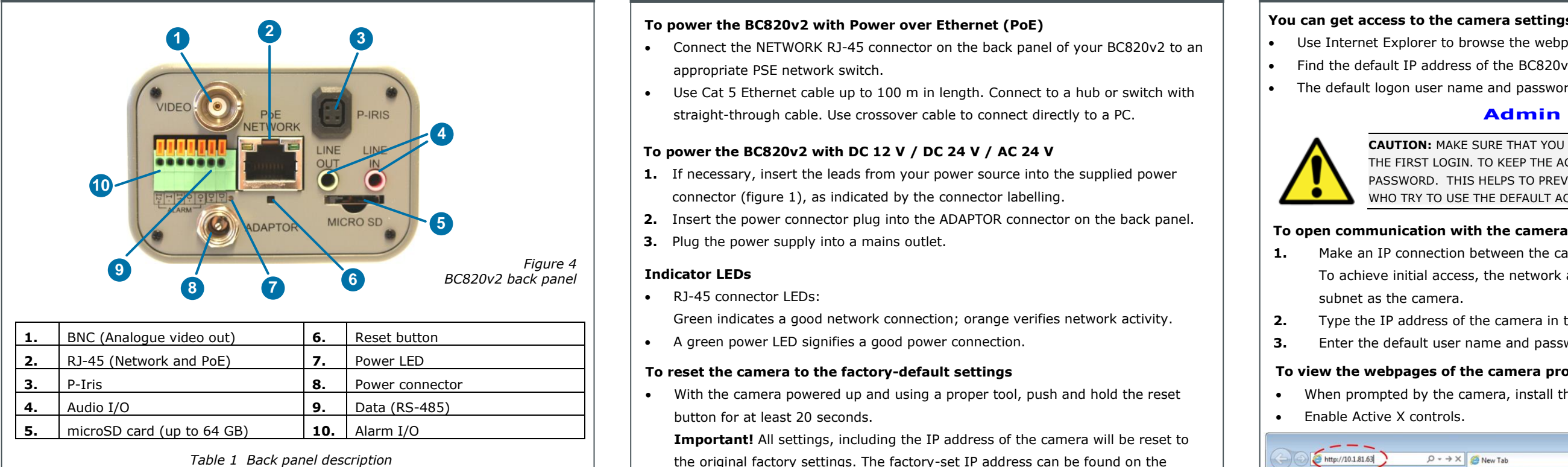

- To achieve initial access, the network adapter of the PC must be set to the same subnet as the camera.
- 
- 

- **1.** Make an IP connection between the camera and the PC.
- **2.** Type the IP address of the camera in the address bar of your browser.
- **3.** Enter the default user name and password (see above).

# **Install Device Manager (optional) Get access with Device Manager Change network settings**

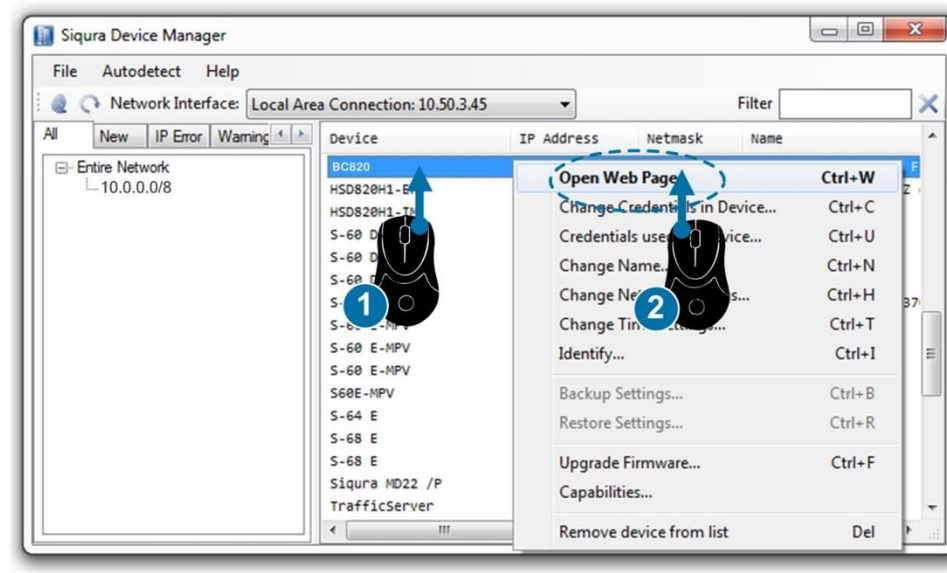

## **Use the web interface**

*Figure 7 Using Device Manager to open the web interface of a detected camera*

**Step 1:** Connect the audio input and output cables to the LINE IN and LINE OUT connectors on the back of the camera.

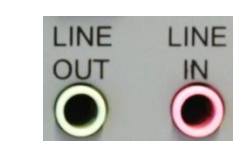

**If microphones and speakers are implemented, the camera can be used to provide a two-way audio channel.**

*Figure 10 Audio in and out connectors.*

**Step 2:** In the camera webpages, go to **Streaming > Audio** and select one of the following options:

**Step 1:** Connect the alarm relay connectors to the I/O terminal block on the back of the camera.

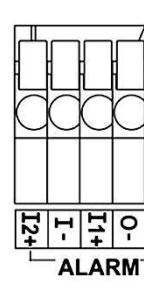

- **Full-duplex**  Audio can be transmitted and received at the same time. Local and remote sites can communicate with each other simultaneously.
- **Half-duplex** Audio can be either transmitted or received. One site can talk or listen to the other site in turn.
- **Simplex** (Talk only) Audio can be transmitted. One site can speak to the other site.
- **Simplex** (Listen only) Audio can be received. One site can listen to the other site.
- **Disable** The audio transmission function is turned off.

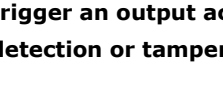

- 1. Right-click the camera in Device Manager.
- **2.** Click **Change Network Settings**.
- **3.** Click **Enable DHCP**. - or -

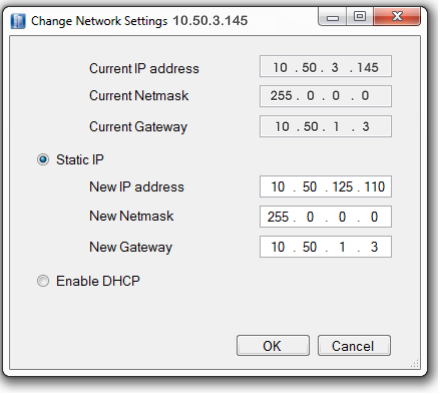

**Connecting an alarm device, such as a sensor, to the BC820v2 alarm input can trigger an output action to occur based on contact closure settings. A motion detection or tampering alarm can also trigger an output action.** 

> **Step 2:** In the camera webpages, go to the **System** tab. Using the **Application**, **Motion Detection**, and **Tampering** pages, configure the alarms as desired.

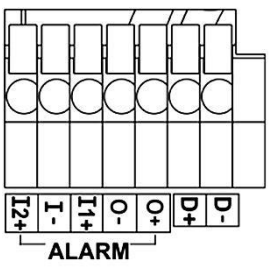

1. Alarm In 2 + 2. Alarm In - 3. Alarm IN 1 + 4. Alarm Out - 5. Alarm Out

*Table 2 Alarm definitions*

**With Device Manager you can directly change the network settings of the** 

**camera.**

#### **To change the network settings**

Click **Static IP**, and then enter the new IP address, subnet mask, and

gateway address. **4.** Click **OK**.

*Figure 8 Network settings*

**Note:** A DHCP server must be installed on the network in order to apply DHCP network

support.

You can also change these settings on the Network page of the camera. For more

information, see the User Manual.

**Use the menus across the top of the web interface to navigate the webpages.**

#### **Home**

Monitor a live video stream, make snapshots or record video.

#### **System**

Set the host name and system time, and configure security, network, events, and recording settings.

#### **Streaming**

Set video and audio formats and compression parameters.

#### **Camera**

Adjust various camera settings, including exposure, white balance, brightness, sharpness, contrast, and digital zoom.

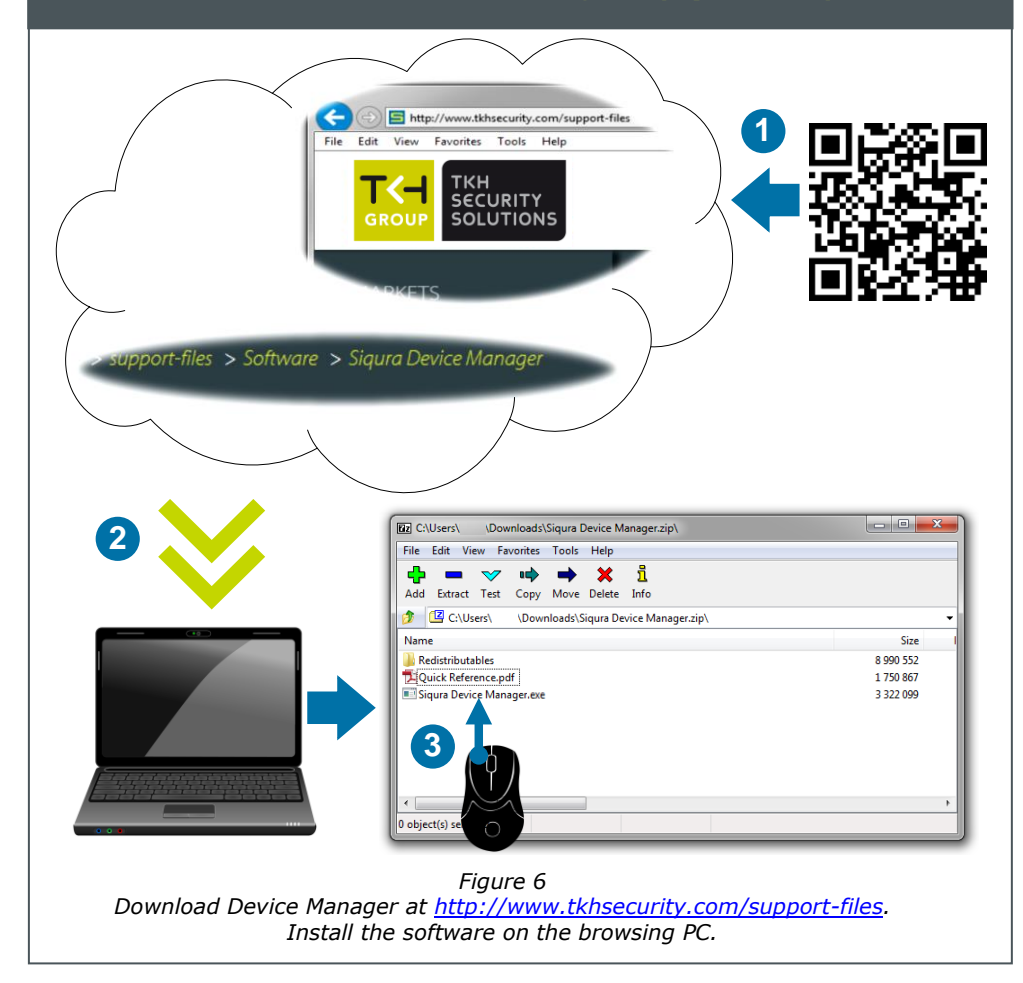

#### **Pan Tilt**

Enable Pan/Tilt control and create presets and sequences. Drag the pointer across the camera views in the web interface to pan/tilt the camera. The Pan Tilt functionality can be used if a Pan Tilt head is properly connected to the RS-485 port of the camera.

## **Logout**

The Logout option signs the user out of the web interface and reopens the Login box.

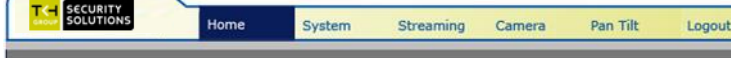

*Figure 9 BC820v2 web interface menus*

# **Connect audio Set up alarms**